# LAN Wi-Fiのスリープ設定を行う

ここで設定できる項目は次のとおりです。

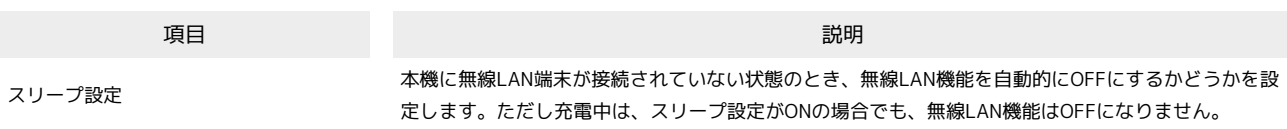

### $\boxed{1}$

WEB UIのメニューで [設定]

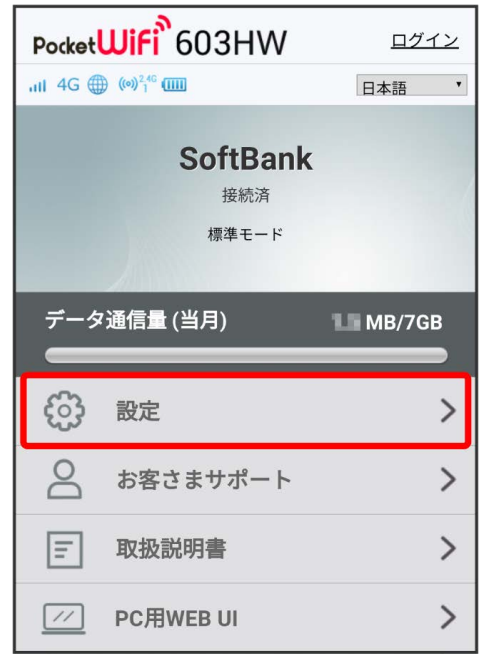

※3 ログイン画面が表示されます。

・ログインしている場合は、手順 <mark>3</mark> に進みます。

ログインパスワードを入力 → ログイン

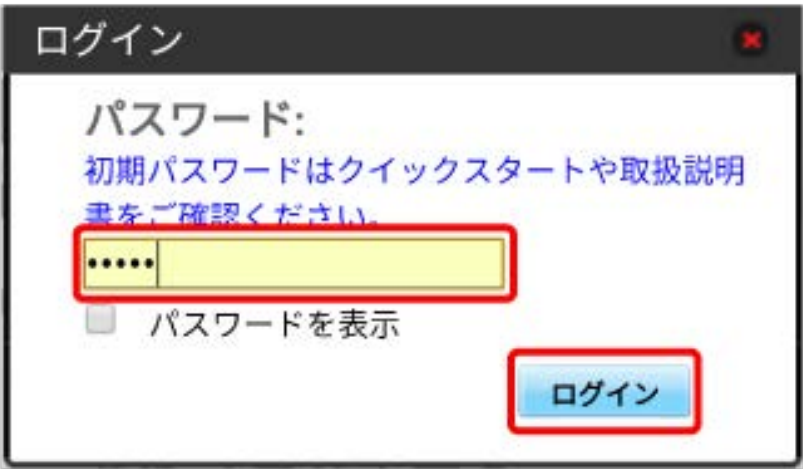

# <mark>※</mark><br>お定画面が表示されます。

# $\vert$ 3

LAN Wi-Fi

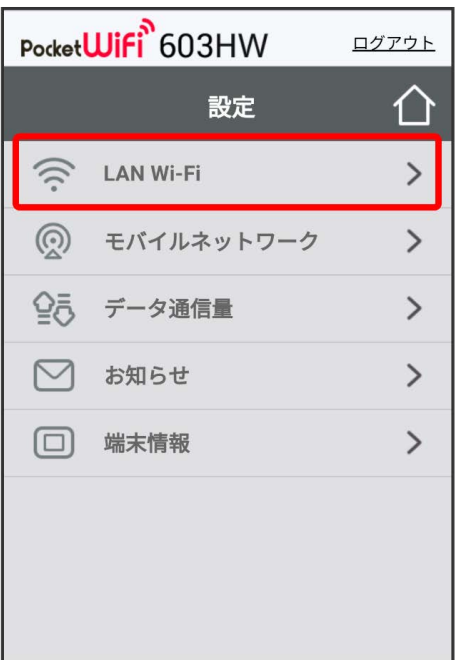

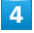

スリープまでの時間を設定 2 適用

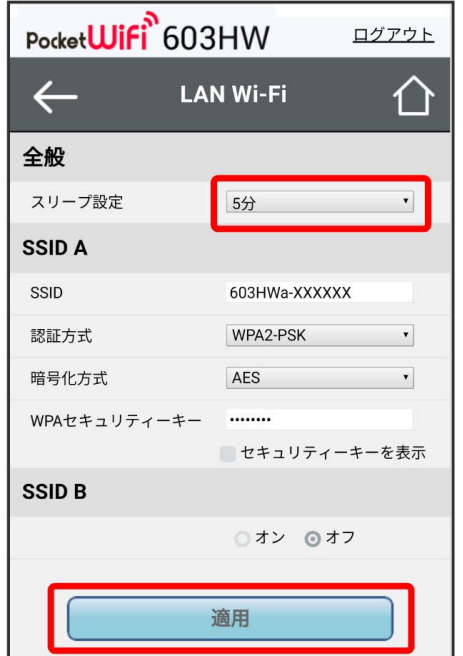

・ オフ を選択すると、スリープ設定がOFFになります。

### $\overline{\mathbf{5}}$

はい

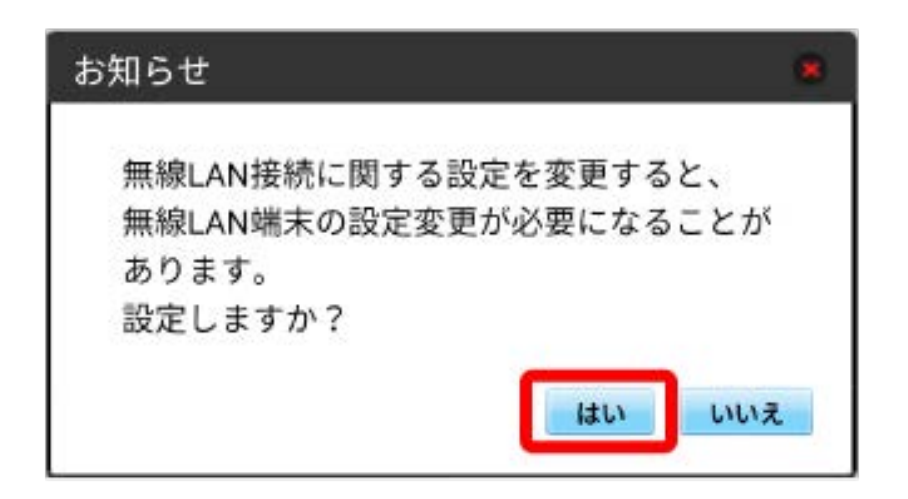

**※3** スリープ設定が設定されます。

### LAN Wi-Fiの基本設定を行う(SSID A)

#### Wi-Fi名(SSID A)について無線LANの基本的な設定を行います。

・ここで設定する項目は次のとおりです。

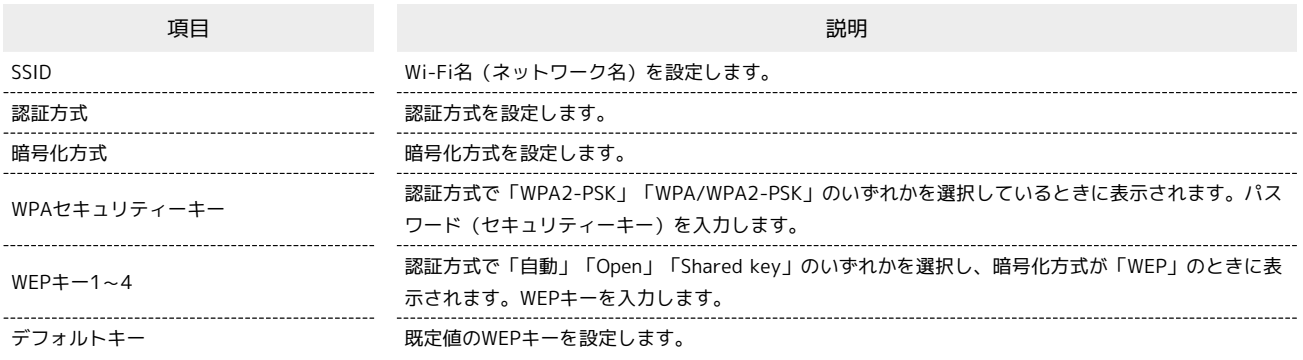

・「セキュリティーキーを表示」にチェックを付けると、入力したWPAセキュリティーキー、WEPキー1~4を表示できます。

### $\boxed{1}$

WEB UIのメニューで 設定

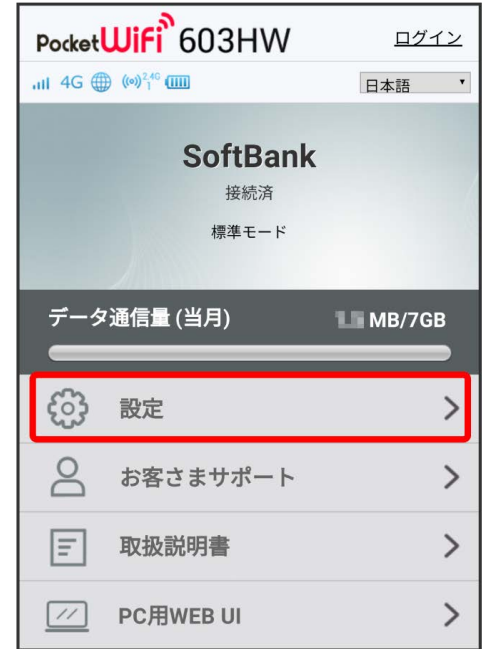

<mark>※3</mark> ログイン画面が表示されます。

・ログインしている場合は、手順 <mark>3</mark> に進みます。

ログインパスワードを入力 → ログイン

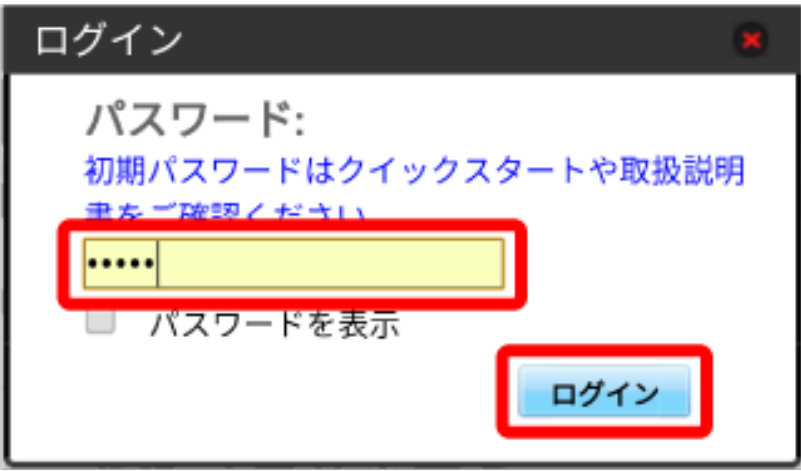

# <mark>※</mark><br>お定画面が表示されます。

# $\vert$ 3

LAN Wi-Fi

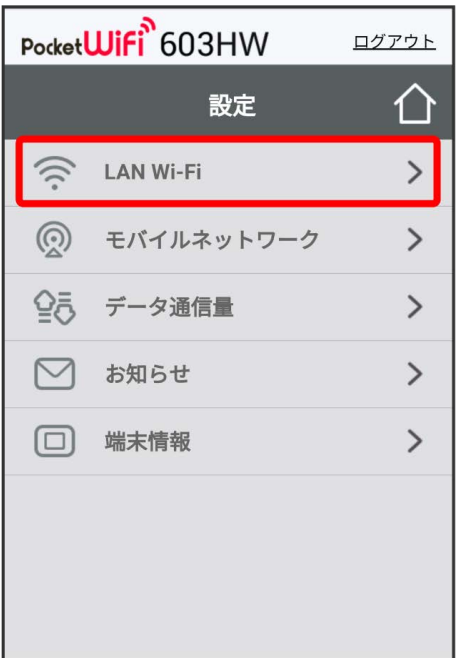

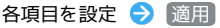

 $\overline{\mathbf{4}}$ 

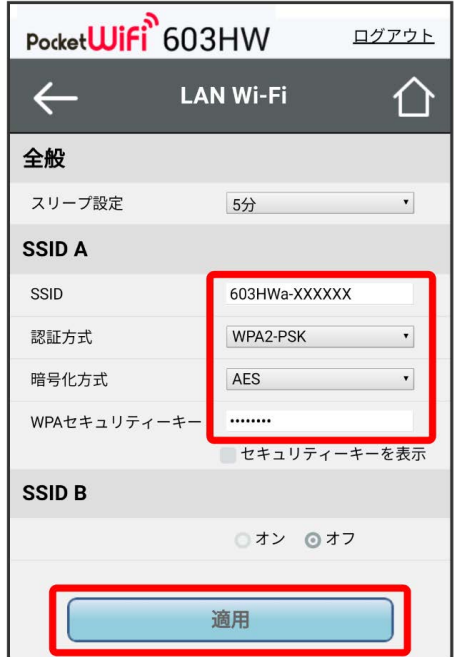

 $\overline{\mathbf{5}}$ 

はい

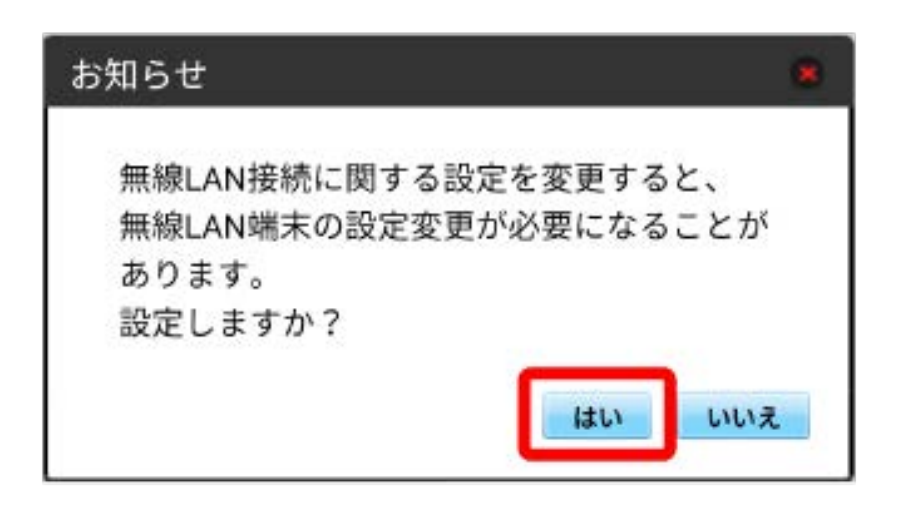

<mark>※3</mark> Wi-Fi名 (SSID A) のLAN Wi-Fi基本設定が設定されます。

#### **● マルチSSID機能をONにする (SSID B)**

Wi-Fi名(SSID B)について無線LANの基本的な設定を行います。

- ・Wi-Fi名(SSID B)を利用するには、Wi-Fiスポット機能をOFFにする必要があります。インターネット接続はモバイルネットワークをご利用くださ  $U_{\circ}$
- ・Wi-Fi名 (SSID B) はWPA/WPA2の暗号化方式には対応していません。
- ・マルチSSID機能をONにしている場合、Wi-Fi名 (SSID A) に最大7台まで、Wi-Fi名 (SSID B) に最大6台まで接続することができます。
- ・マルチSSID機能をONにしている場合、接続している無線LAN端末の接続数によっては、最大通信速度が低下する場合があります。
- ・ここで設定する項目は次のとおりです。

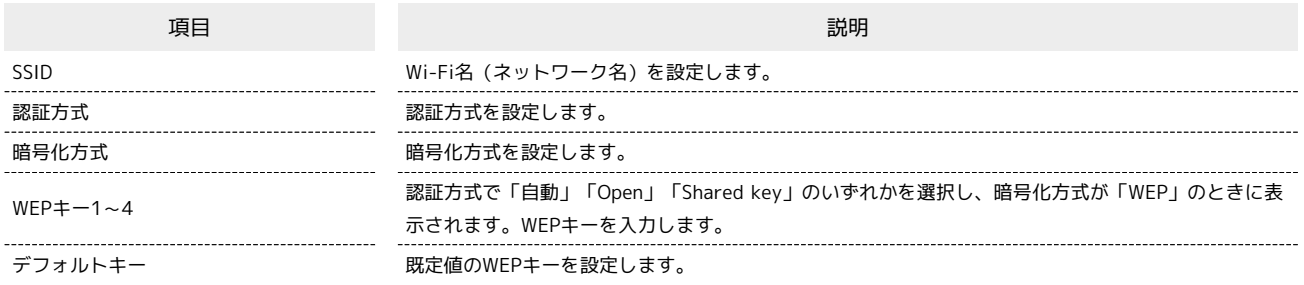

・「セキュリティーキーを表示」にチェックを付けると、入力したWEPキー1~4を表示できます。

#### $\overline{1}$

WEB UIのメニューで [設定]

|                    | Pocket <b>Wifi</b> 603HW                                | ログイン       |
|--------------------|---------------------------------------------------------|------------|
|                    | $mH$ 4G $\bigoplus$ (o) <sup>2,46</sup> $\overline{mn}$ | 日本語        |
|                    | <b>SoftBank</b><br>接続済<br>標準モード                         |            |
|                    | データ通信量 (当月)                                             | $M$ MB/7GB |
|                    |                                                         |            |
| $\zeta$            | 設定                                                      |            |
| $\overline{\circ}$ | お客さまサポート                                                |            |
| $ \equiv $         | 取扱説明書                                                   |            |

**※3** ログイン画面が表示されます。

・ログインしている場合は、手順 3 に進みます。

ログインパスワードを入力 → ログイン

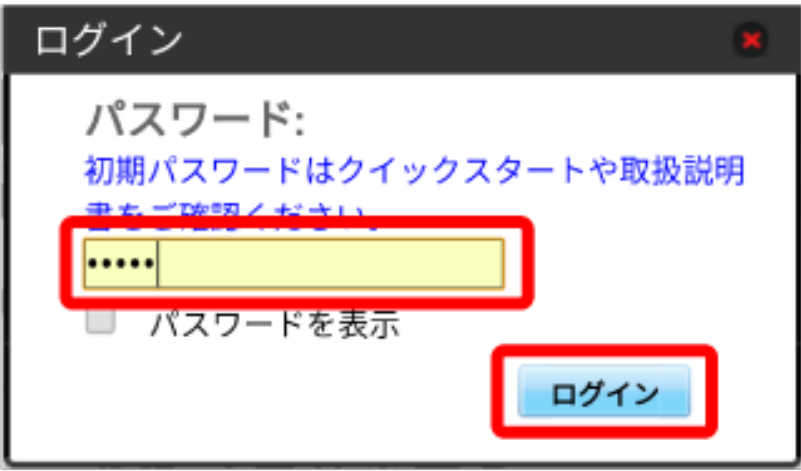

# <mark>※</mark><br>お定画面が表示されます。

# $\vert$ 3

LAN Wi-Fi

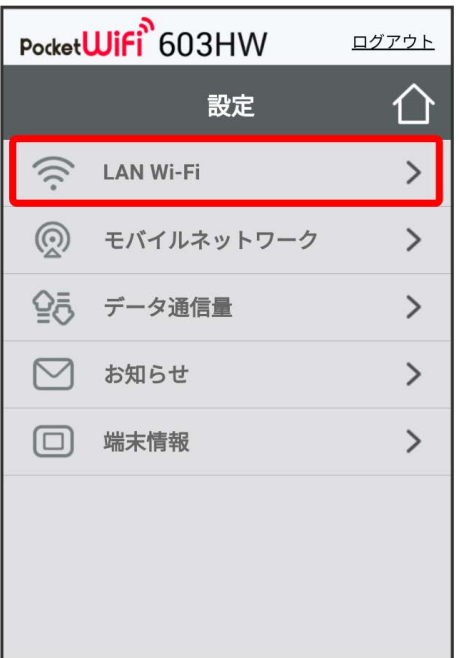

```
「SSID B」を オン
```
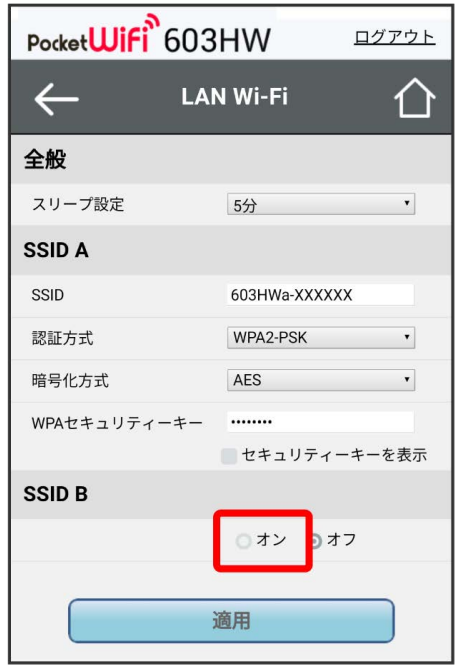

・Wi-Fiスポット機能がONの状態で「SSID B」の オン をタップすると、お知らせ画面が表示されます。 はい をタップすると、Wi-Fiスポット機能 が自動的にOFFになります。

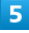

各項目を設定 → 適用

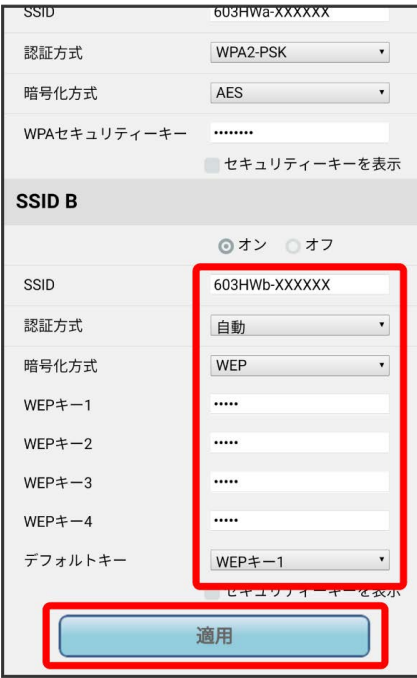

6

はい

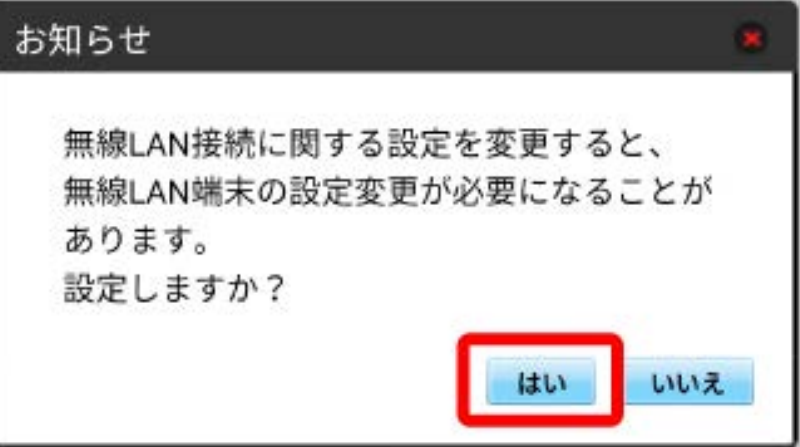

<mark>※</mark> Wi-Fi名 (SSID B) のLAN Wi-Fi基本設定が設定されます。